<span id="page-0-0"></span>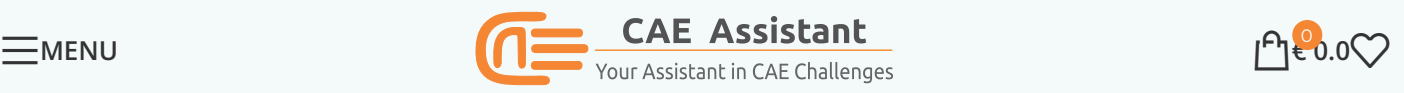

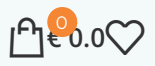

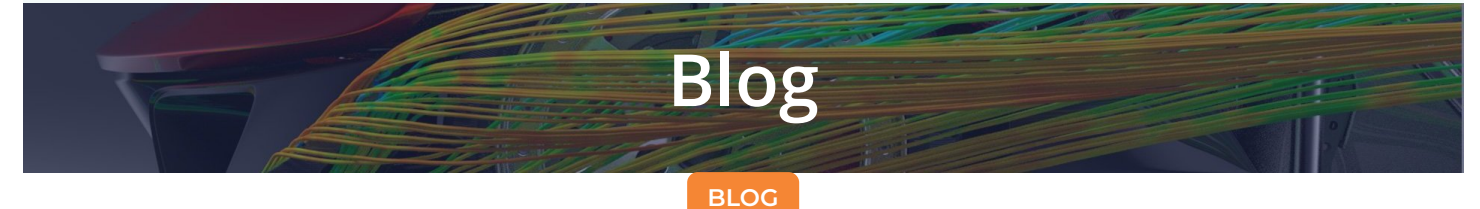

### 3<sup> $\Box$ </sup> Steps to Run Multiple Jobs Sequentially in Abaqus | Abaqus Job Scheduler

Posted by  $\bigcirc$  Writers Of CAE [Assistant](https://caeassistant.com/author/maj-rezaie5/) Group

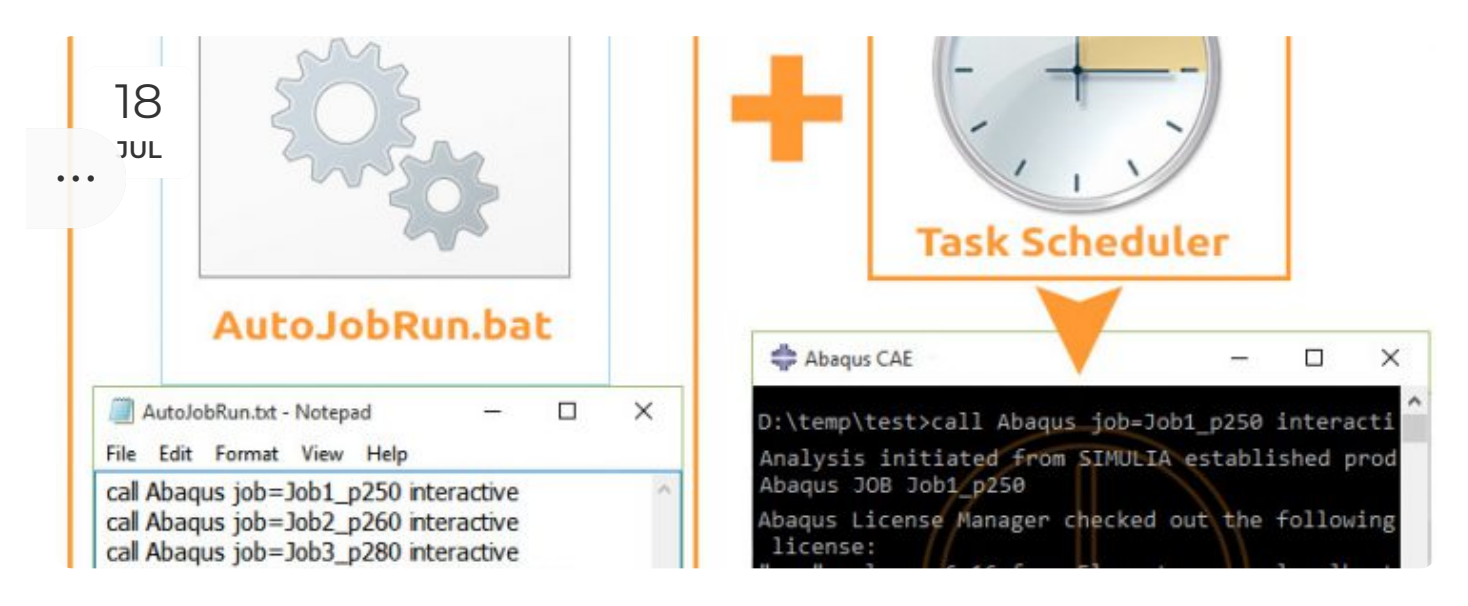

Are you tired of spending countless hours running multiple Abaqus jobs? In this article, we'll guide you through automating your Abaqus job queue efficiently. Learn how to generate .inp files, create a customized Abaqus batch file, and utilize the Windows Task Scheduler for an automated Abaqus batch run. Say goodbye to manual job submissions and hello to a streamlined Abaqus job scheduler, Enabling you to Abaqus run multiple jobs sequentially without the hassle. Read on to simplify your job management and save valuable time. You can simulate Abaqus examples, such as writing subroutines or Python scripting, and automate the running of your jobs by joining our free [ABAQUS](https://caeassistant.com/courses/free-abaqus-course) course. We take pride in being your CAE Assistant.

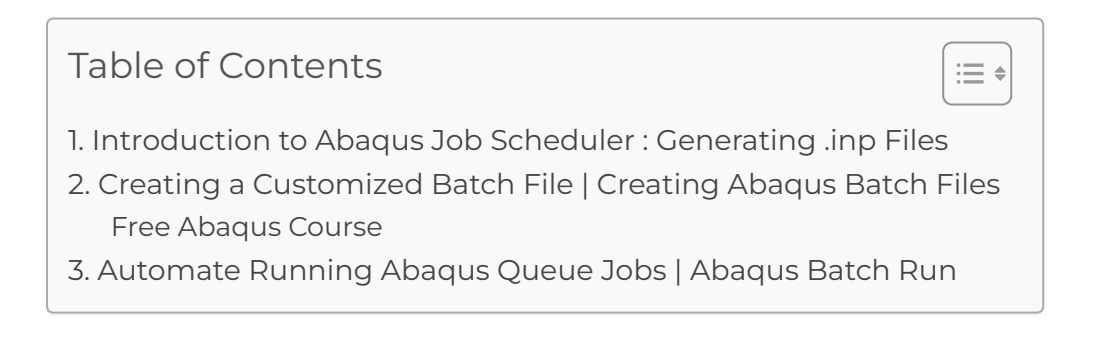

## <span id="page-1-0"></span>1. Introduction to Abaqus Job Scheduler : Generating .inp Files

After changing any parameter of your model, create a job and then in Job Manager window, instead of selecting Submit, just press Write Input:

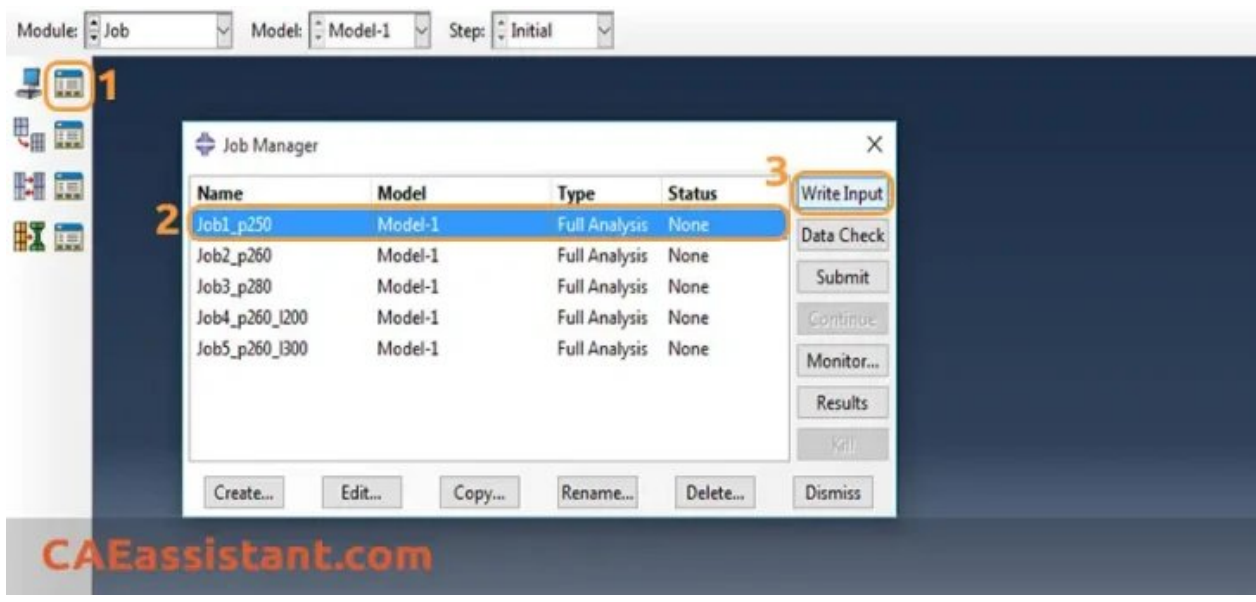

Repeat that for every job you defined.

Now, you can find as many .inp files in the Working Directory as jobs you defined before, ready for the Abaqus job scheduler and managing Abaqus queue jobs.

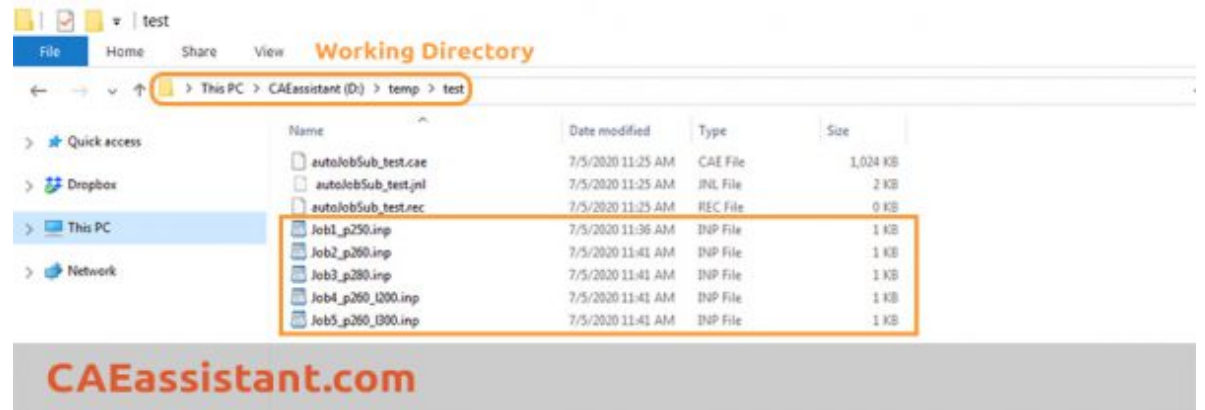

**<u><b>\* \* \* Free Abaqus Course**</u> | 210 hours Video 1941000

Students ♾ Lifetime Access

 $\mathcal Y$  Module by Module Training  $\mathcal Y$  Standard/Explicit Analyses Tutorial

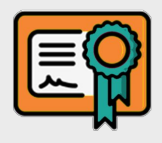

 $\mathcal O$  Subroutines (UMAT) Training  $\mathcal O$  eython Scripting Lesson & Examples

Now, It's time to simplify your workflow and transition to Abaqus run multiple jobs sequentially for increased efficiency.

## <span id="page-2-0"></span>2. Creating a Customized Batch File | Creating Abaqus Batch Files

Then, we need to create a .txt file (for example, AutoJobRun.txt), enter some commands, and then save the file and change its ending to **.bat**. First, right click on any empty space and select New > New Text Document:

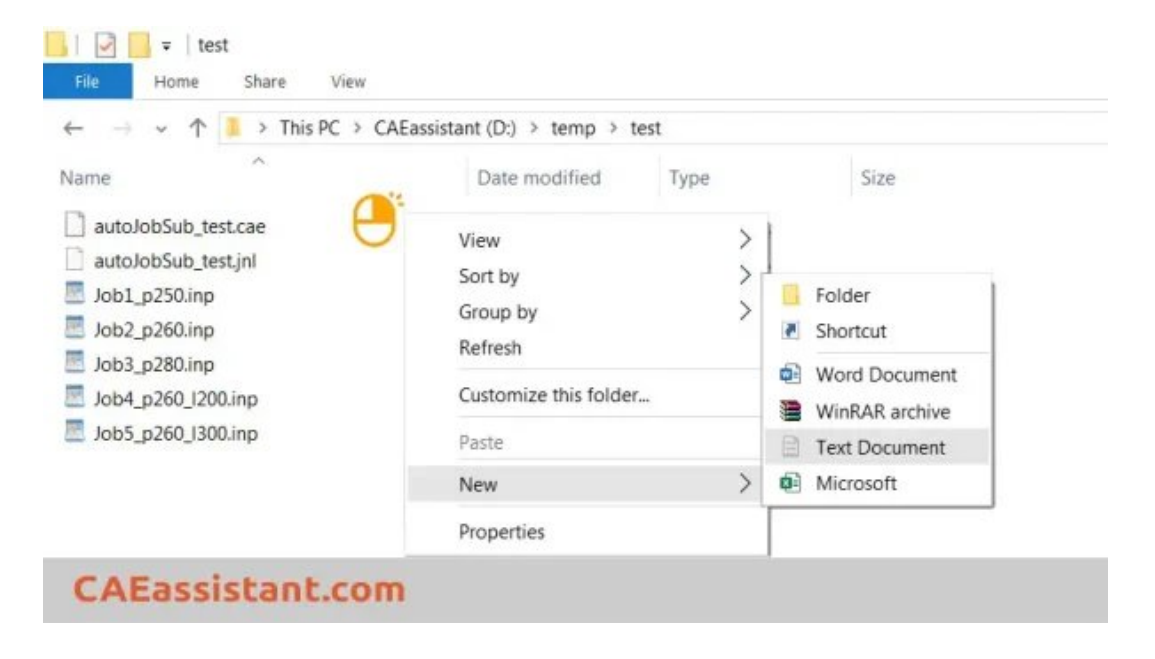

Now, Open the created file. You must enter a line like the following for each job:

call Abaqus job=job\_name interactive

Where you replace job\_name with your selected name for every job:

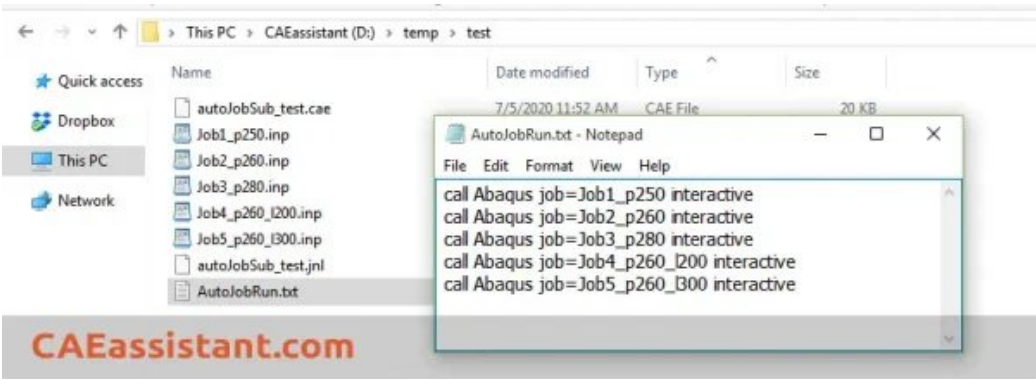

The phrase **interactive** is really important to run jobs sequentially and after completing the former job.

Close the file and Save it. Now, we should change its extension to .bat. If you can not see the extension of the files (in Windows 8 and upper), just go to View tab  $>$  Options  $>$  Change folder and search options. Then, in the opened window, go to the View tab and uncheck the Hide extensions for known file types

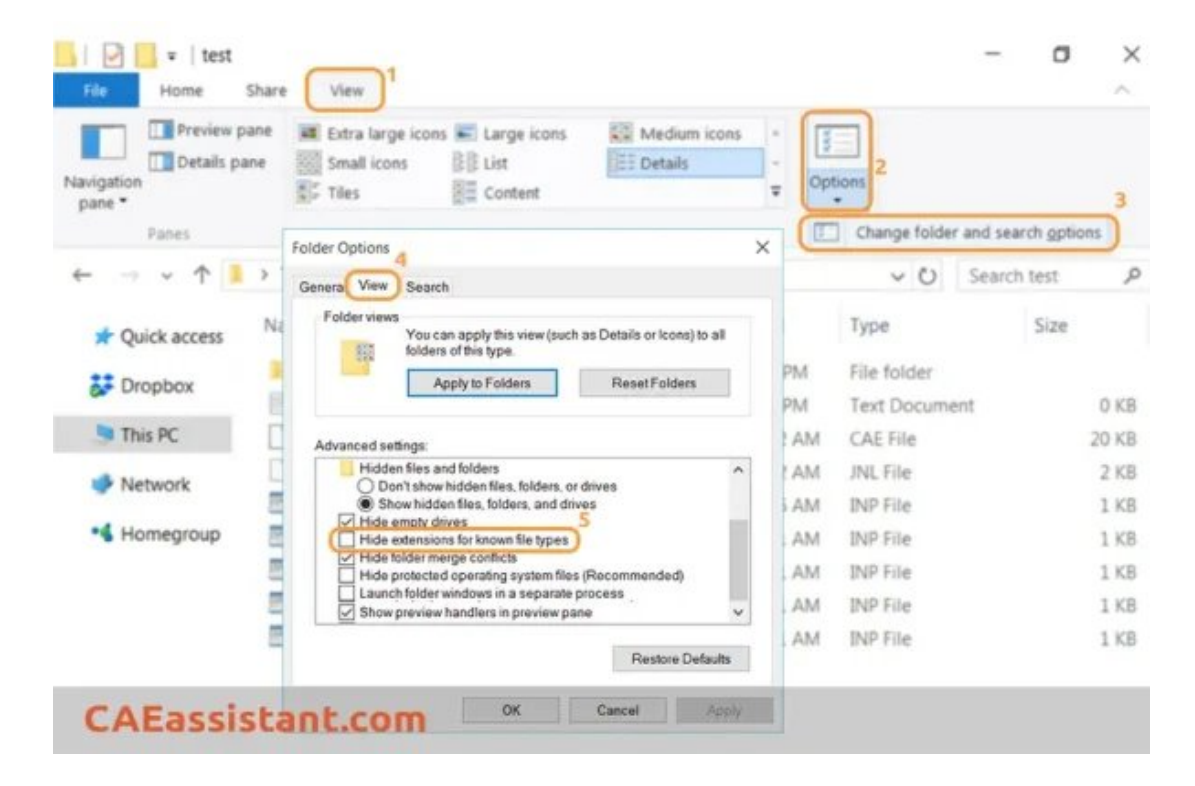

Now we have a file named **AutoJobRun.bat**, which is an Abaqus batch file.

This **bat** ending file is called a **[batch](https://en.wikipedia.org/wiki/Batch_file) file**. A **batch file** is a script file in Microsoft Windows. It consists of a series of commands to be executed by Windows, stored in a plain text file. Here, you have created an Abaqus batch file scheduling jobs in Abaqus.

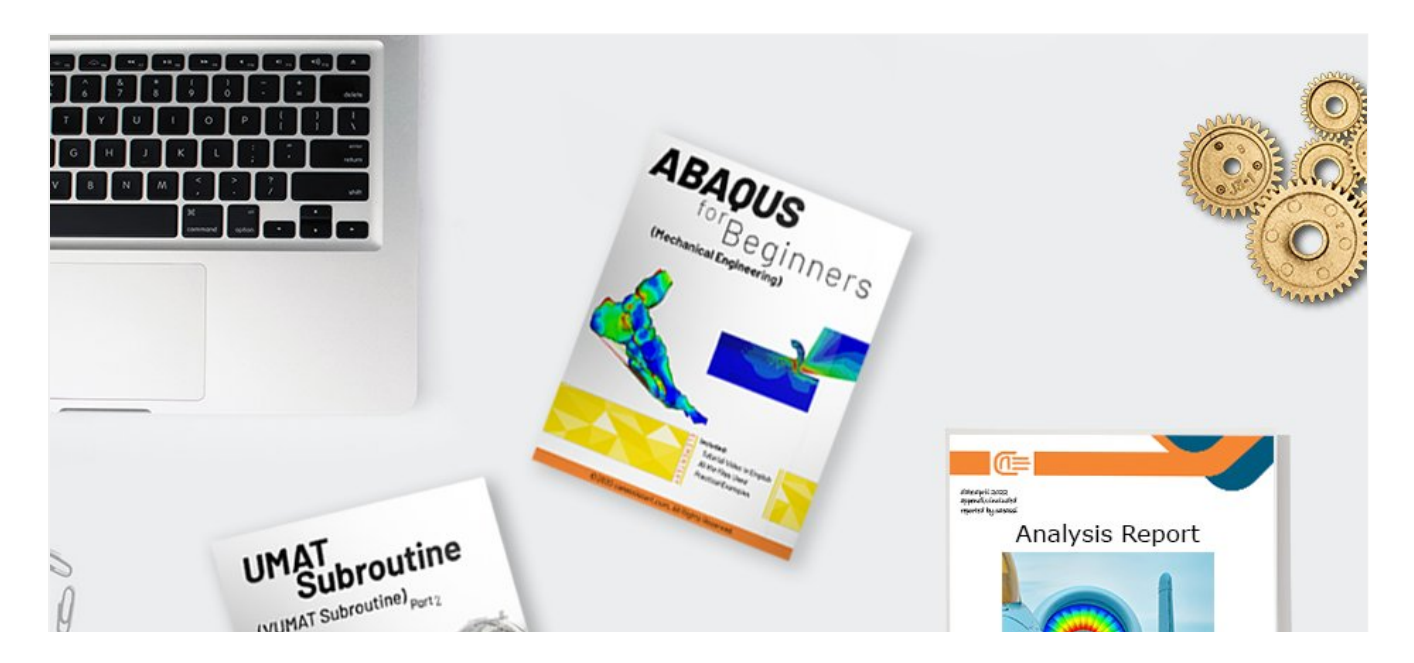

<span id="page-4-0"></span>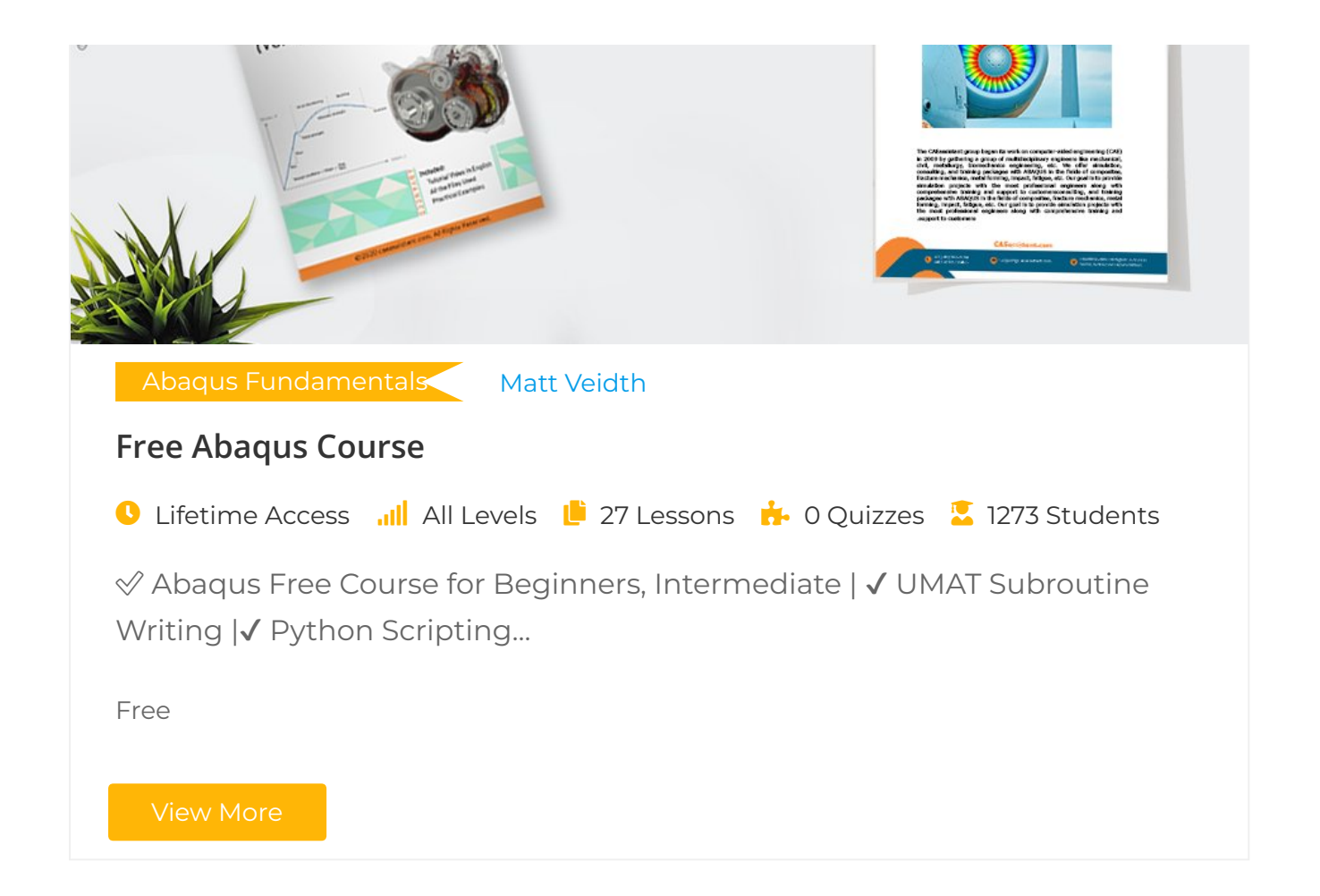

## <span id="page-4-1"></span>3. Automate Running Abaqus Queue Jobs | Abaqus Batch Run

For this purpose we have to use Windows Task [Scheduler.](https://www.windowscentral.com/how-create-automated-task-using-task-scheduler-windows-10) Find the Task Scheduler app in Windows and run it. On the left panel, choose Create Task...

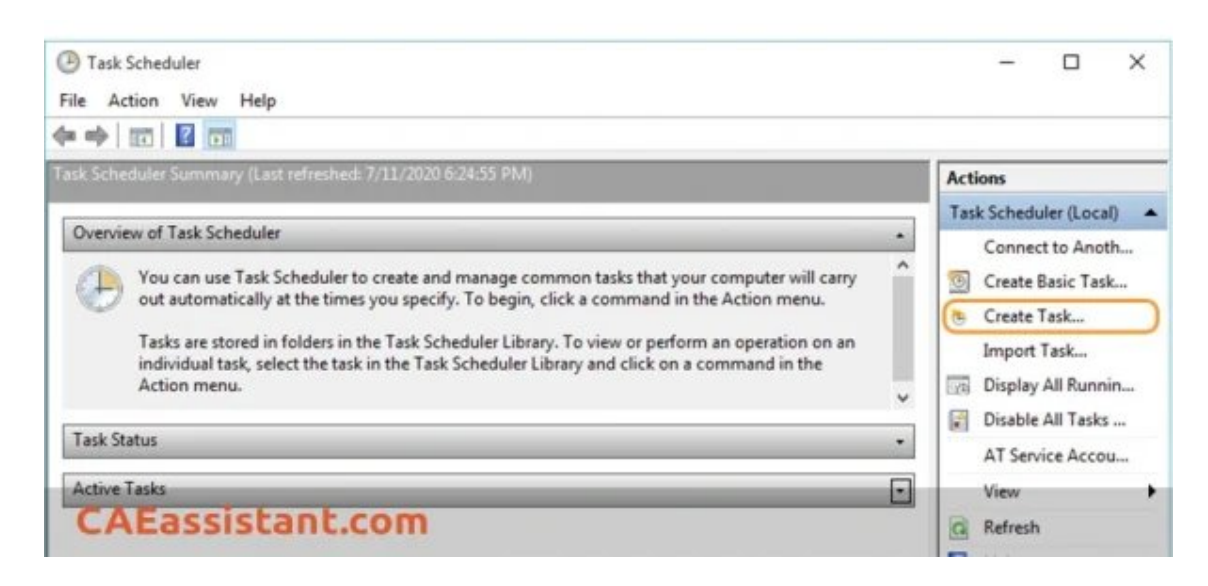

Then, in the appeared window, type a name for your task and a [description](https://caeassistant.com/courses/free-abaqus-course/) if you wish. Also, select Run whether the user is logged in or not and tick Run with the highest privileges. You should select Windows 10 in Configure for: menu.

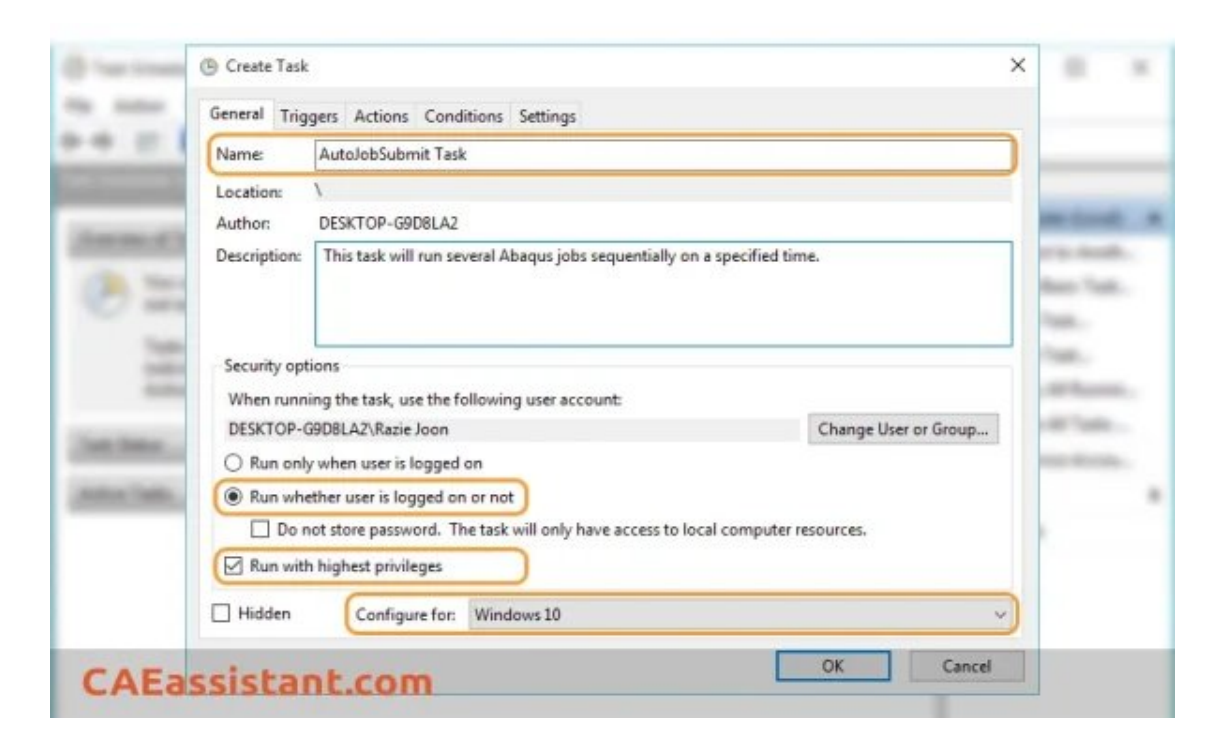

Then, switch to the Triggers tab, select New, and choose the desired day and time to Start running jobs automatically:

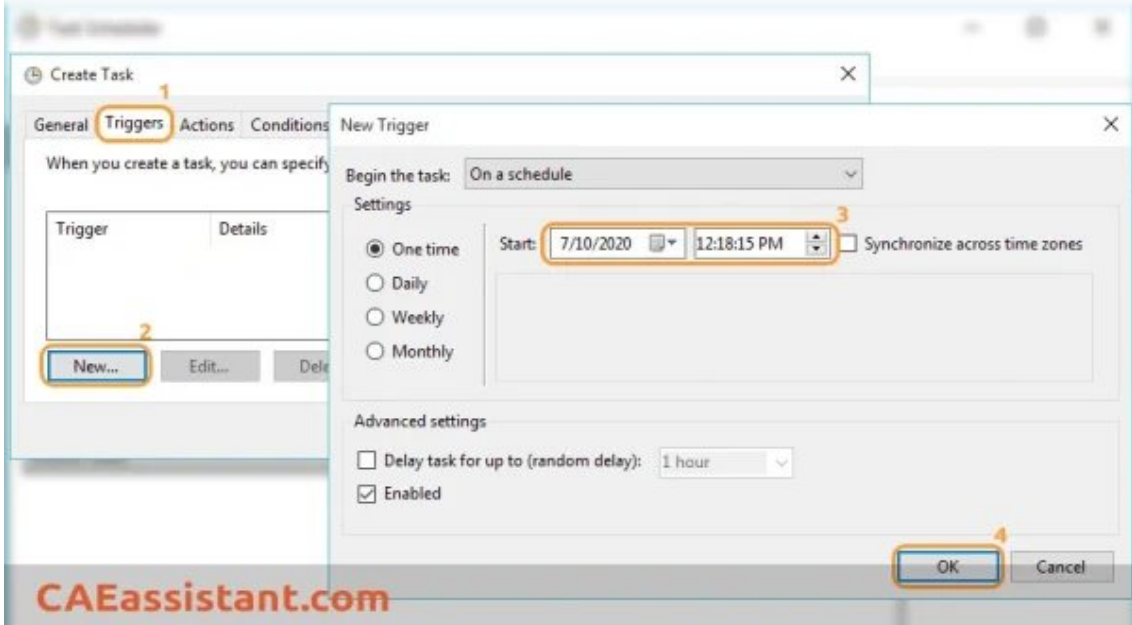

Switch to the Actions tab, select New, and Browse for Abaqus batch file we created before:

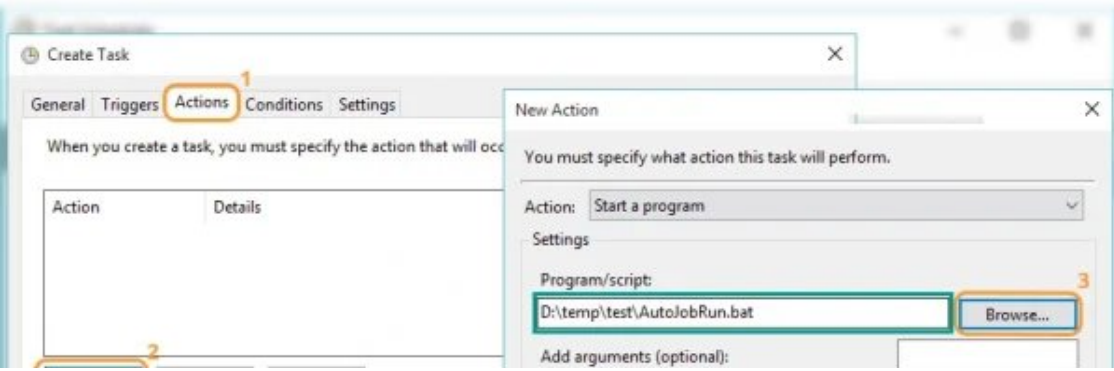

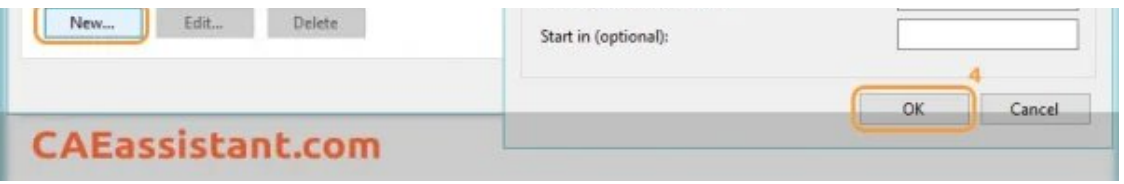

And finally, switch to the Conditions tab and tick the Wake the computer to run this task option:

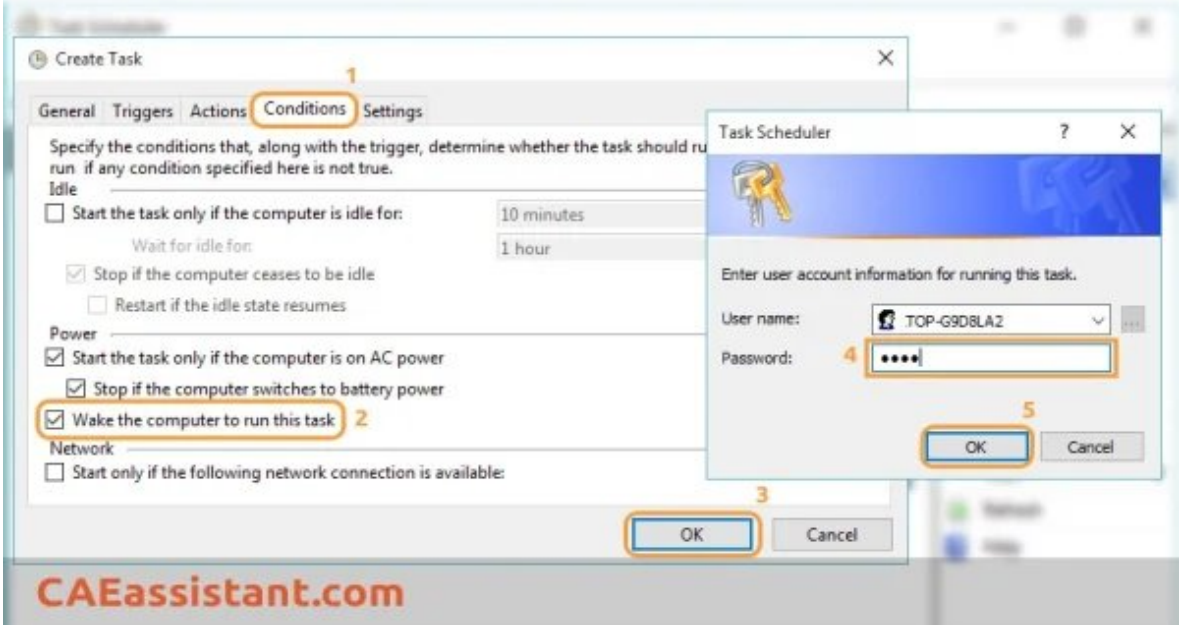

With this selection, even if the computer is shut down, it will wake at the selected time. However, I suggest to **Hibernate** your computer and plugging it in.

Press OK. If the program asks for your account Password, type it.

This was all about scheduling jobs in Abaqus, including managing Abaqus queue jobs and automating Abaqus batch run(Abaqus run multiple jobs sequentially). Implement this method in Abaqus projects. Enroll in our free [Abaqus](https://caeassistant.com/courses/free-abaqus-course) course to explore practical projects.

This is a summary of this passage, We have placed it in the Q&A section of our website for your quick reference:

Q&A: How can I run an (or several) Abaqus job [automatically?](https://caeassistant.com/questions/question/run-abaqus-job-automatically)

I hope you have got enough information about Abaqus jobs and running Abaqus multiple jobs; if you need some more CAE Assistant, please visit our **[Abaqus](https://caeassistant.com/abaqus/) tutorial** page.

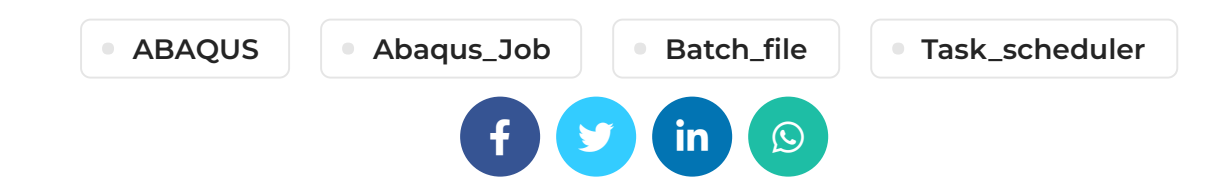

### 2 THOUGHTS ON "3 STEPS TO RUN MULTIPLE JOBS SEQUENTIALLY IN ABAQUS | ABAQUS JOB SCHEDULER"

<span id="page-7-0"></span>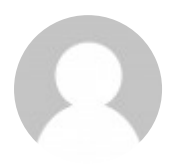

Katlyn Verna says:

[December](#page-7-0) 8, 2020 at 2:37 am

fabulous article

#### LOG IN TO [REPLY](https://caeassistant.com/wp-login.php?redirect_to=https://caeassistant.com/blog/abaqus-jobs/)

<span id="page-7-1"></span>Corene Ernst Whitney says:

[December](#page-7-1) 10, 2020 at 5:37 am

If you desire to grow your experience just keep visiting this website and be updated with the latest news posted here.

#### LOG IN TO [REPLY](https://caeassistant.com/wp-login.php?redirect_to=https://caeassistant.com/blog/abaqus-jobs/)

# LEAVE A REPLY

You must be [logged](https://caeassistant.com/wp-login.php?redirect_to=https://caeassistant.com/blog/abaqus-jobs/) in to post a comment.

#### **ADDRESSES**

 Carrer de Jaume II ,46015,Valencia ,Spain **REON INTERNATIONAL** GROUP LTD, 21 Hill Street, Unit 5, Haverfordwest, Dyfed, United Kingdom, SA61 1QQ (Sales Representative)  $\blacktriangle$  Enviroflex GmbH. Sterngasse 3/2/6 1010, Vienna, Austria (Sales

# **CAE Assistant**

With our assistance, consider your simulation project is done; we brought together a set of services and tutorial material to meet all your needs in CAE.

#### LINKS

- [About](https://caeassistant.com/about-us/) Us
- [Portfolio](https://caeassistant.com/portfolio/)
- [Contact](https://caeassistant.com/contact-us/) Us
- [Privacy](https://caeassistant.com/privacy-policy/) Policy
- Terms & [Conditions](https://caeassistant.com/terms-and-conditions/)
- [Cookie](https://caeassistant.com/cookie-policy-for-cae-assistant/) Policy
- [Join](https://caeassistant.com/join-us/) Us
- $\cdot$  [FAQs](https://caeassistant.com/faqs/)
- 

CAE [Assistant](https://caeassistant.com/) CAII Rights Reserved

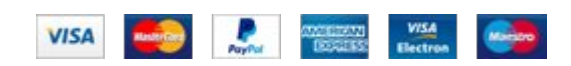